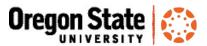

# The New User Interface

Canvas looks a bit different when you login to it now. It was recently updated with the new user interface. However, once in your courses, they will operate the same as before. There are three main components that

have been updated:

The Dashboard

The Global Navigation

Collapsible Course Menu

### The Dashboard:

Canvas will now open to cards of each of your favorited (starred courses).

Your upcoming events will still show on the side, or at the bottom of the page, depending on the size of your window.

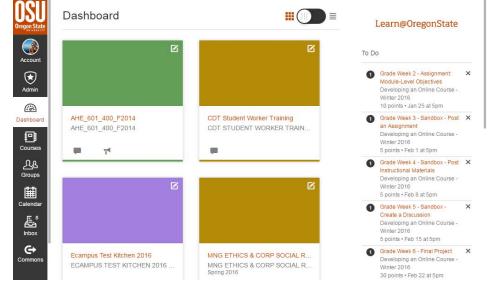

#### **Course Cards:**

Course cards give you quick access to your favorited (starred) courses.

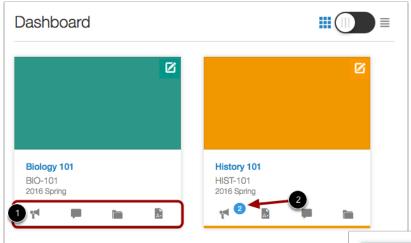

- (1) Each card can include up to four tabs, which represent the four main Canvas features for course activity: Announcements, Assignments, Discussions, and Files.
- (2) The number in the blue circle indicates the number of new activities from Discussions and Announcements.

You can edit your course cards by clicking the edit icon in the upper right corner. You can change the color and give the course a nickname.

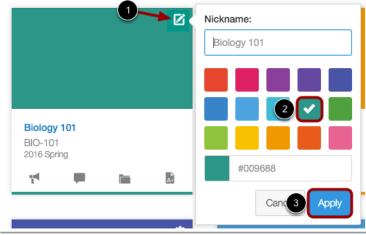

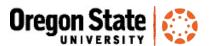

### Turning off the Dashboard view:

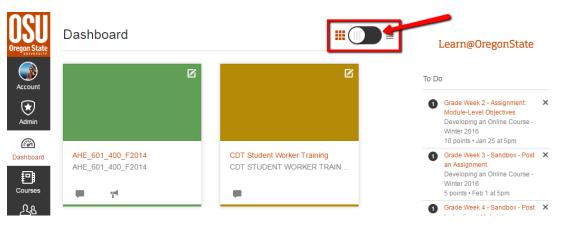

You can also toggle off the dashboard view by clicking on this toggle icon. It will return you to the recent activity view. You can return to the dashboard view again by clicking on the dashboard icon on the left Global Menu.

## The Global Course Menu:

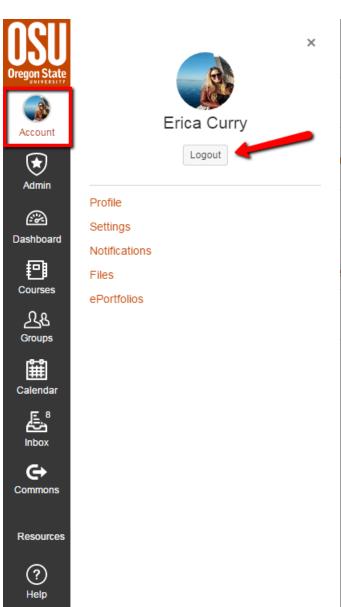

A second component of the Canvas new User Interface is the Global Navigation, which is a static menu on the left side of the page. This menu is accessible from any page within Canvas, so you can click the Dashboard link to return to it at any time.

#### Account:

Within the Global Navigation you can modify your user settings or profile by clicking the **Account** link. You can also specify your notification preferences, upload personal files, or manage ePortfolios here.

Click the **Logout** link to logout of Canvas on this page as well.

To hide the slide-out menu, click the menu link again or click the close icon.

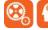

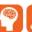

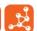

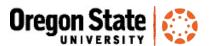

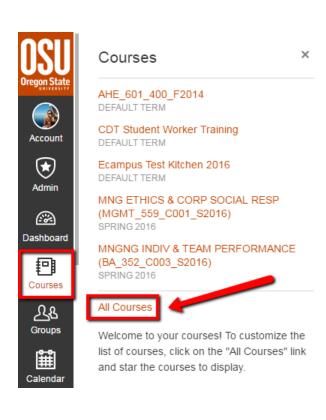

#### **Courses and Groups:**

Access Courses to view your favorited (starred) courses. Click on All Courses to view a list of all courses you are enrolled in. From All Courses, you can also customize favorite courses to display on your Dashboard and Courses list. Click on the star next to a course name to favorite it.

Click **Groups** to access any groups in which you are enrolled.

#### Calendar, Inbox, Commons, and Resources:

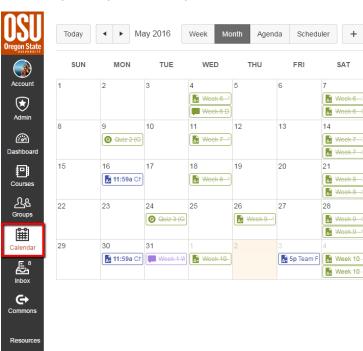

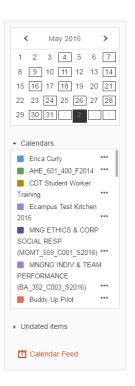

Click the Calendar link to view the global calendar, which shows an aggregated view of all assignments and events from your courses

The **Inbox** link will take you to your Conversations where can compose and send new messages to others in your courses.

If you are an instructor you may see the **Commons** link, which can be used to find open and shared content.

SAT

Click **Resources** to access OSU-specific resources such as the library website.

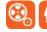

?

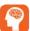

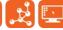

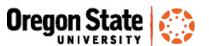

#### Help:

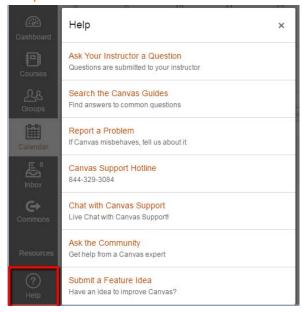

And finally, you can find the **Help** link in the lower left hand corner of your course to access help resources, including the Canvas Guides, the Canvas Community, or Canvas Support which is available 24-7 by phone, chat, or e-mail.

## Collapsible Course Menu:

When you access a course within Canvas, in the new user interface, you can collapse and expand the course level menu by clicking on the menu icon in the upper-left corner. Otherwise your experience within the course will remain the same.

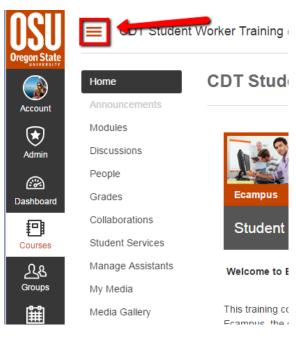

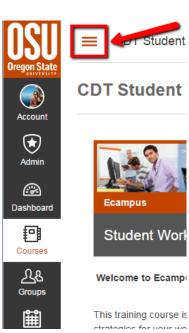

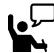

## Resources

- Refer to <u>this quick video</u> covering the new user interface or the <u>Canvas Help Guides</u> for detailed information.
- OSU Canvas Transition website <a href="http://canvas-transition.oregonstate.edu/home">http://canvas-transition.oregonstate.edu/home</a>
- Workshops and Webinars http://canvas-transition.oregonstate.edu/workshops-and-webinars
- Canvas Help Guides https://community.canvaslms.com/community/answers/guides

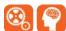

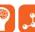

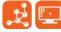